# На последнем шаге сформируйте повестку дня предстоящего собрания.

# Шаг 5 из 5 - Повестка дня

- Сформулируйте и внесите в Сообщение перечень вопросов, по которым будете принимать решения на собрании. Заполните Сообщение вручную, выберите из ранее проведенных ОСС или из предложенного списка. Будьте внимательны: после оглашения повестки нельзя изменить формулировку вопросов или добавлять новые (ч. 2 ст. 46 ЖК РФ). Подробнее читайте в статьях: -Что должно быть в повестке дня общего собрания собственников?
- -О выборе председателя общего собрания собственников

 $\overline{\phantom{a}}$ 

Посмотреть видеоинструкцию

## Вопрос № 1

## + ДОБАВИТЬ ВОПРОС

- **Добавить вопрос вручную**
- Э Добавить из предыдущих собраний
- Добавить из библиотеки вопросов

Внести вопросы в повестку вы можете:

1. Вручную, формулируя вопросы самостоятельно.

а. Нажмите кнопку «Добавить вопрос» – «Добавить вопрос вручную»:

#### б. Выберите категорию вопросов из предложенной сервисом:

в. Выберите тип вопроса. Для каждой категории список будет свой.

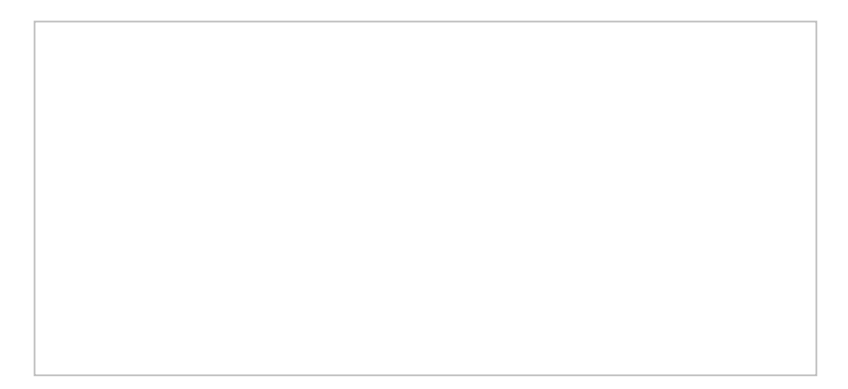

г. Сформулируйте вручную вопрос для сообщения о проведении ОСС.

д. Нажмите кнопку «Добавить формулировку»: вопрос №1 появится ниже в списке и откроется форма для вопроса №2.

е. При необходимости отредактируйте внесённый вопрос, нажав кнопку «Редактировать» напротив соответствующего вопроса.

ж. Удалите вопрос, нажав на значок меню рядом с кнопкой «Редактировать».

з. Вы можете восстановить удалённый вопрос, нажав кнопку «Восстановить».

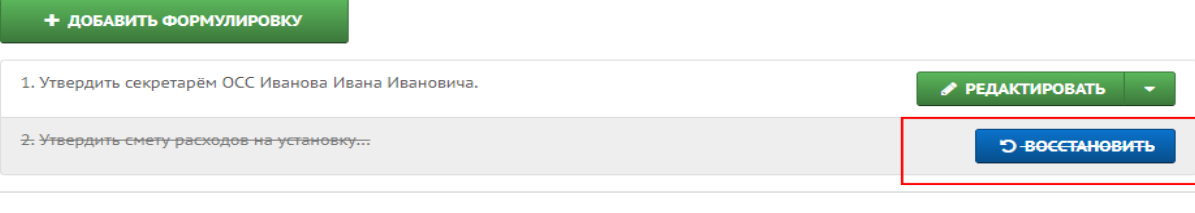

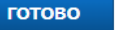

- 2. Добавить вопрос из уже проведённых собраний:
- а. Нажмите кнопку «Добавить вопрос» «Добавить из предыдущих собраний».
- б. В правом меню из списка выберите собрание, щёлкнув один раз левой кнопкой мыши.

в. Из открывшегося списка вопросов выберите необходимый: при добавлении он должен стать зелёным и появиться в левой части экрана в списке вопросов создаваемого собрания. Когда все вопросы добавлены, закройте правое меню.

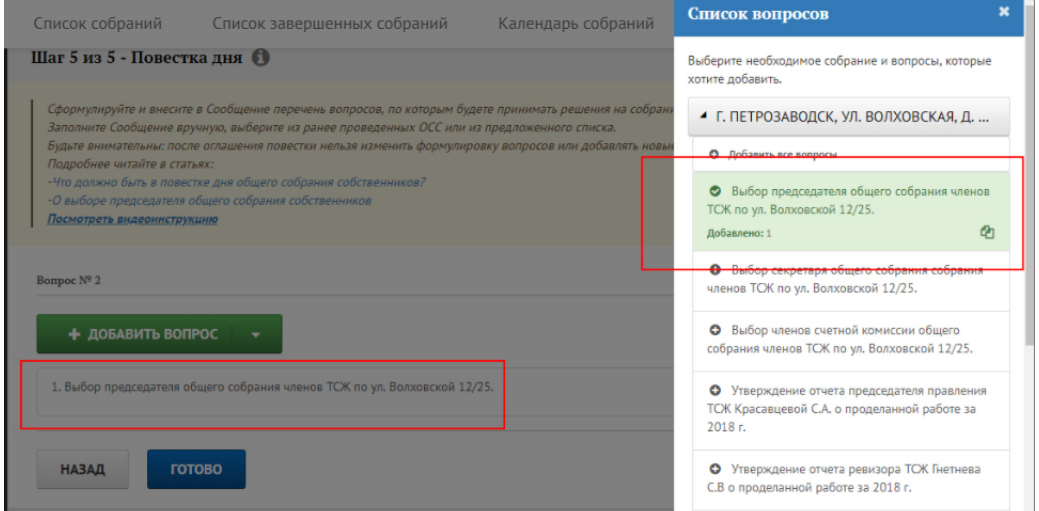

г. Отредактируйте или удалите добавленный вопрос с помощью кнопки «Редактировать».

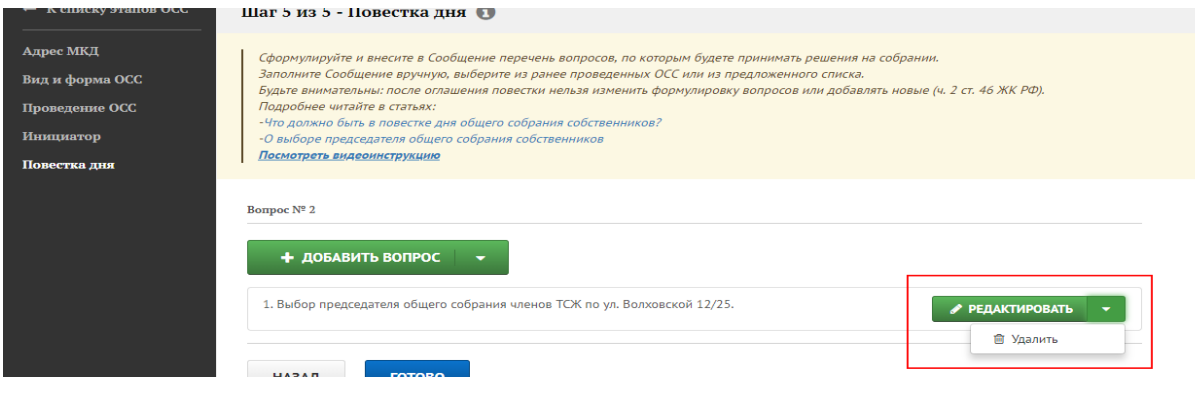

### д. Восстановите удалённый вопрос с помощью кнопки «Восстановить» напротив него.

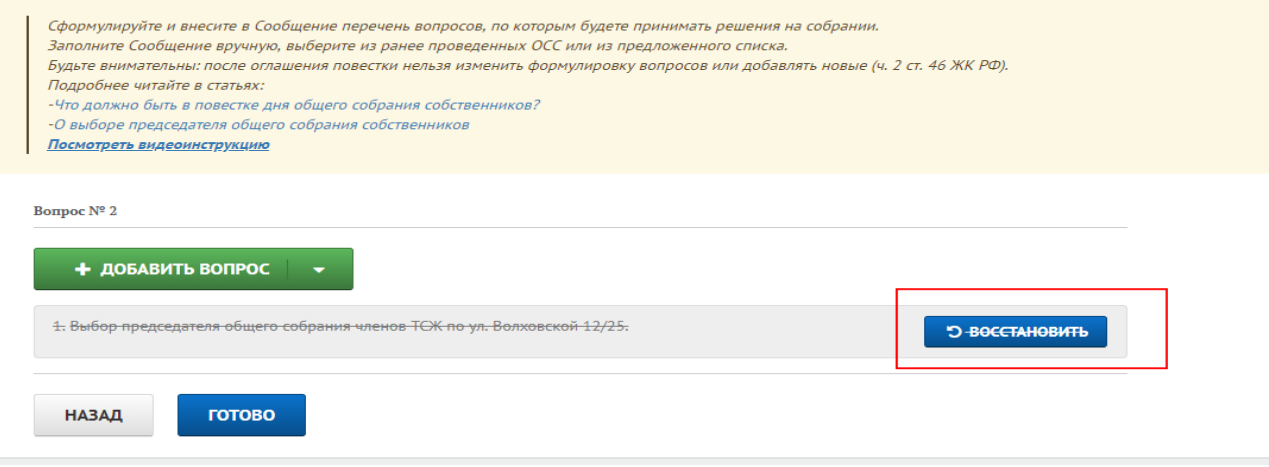

3. Добавить вопрос из библиотеки вопросов:

а. Нажмите кнопку «Добавить вопрос» – «Добавить из библиотеки вопросов».

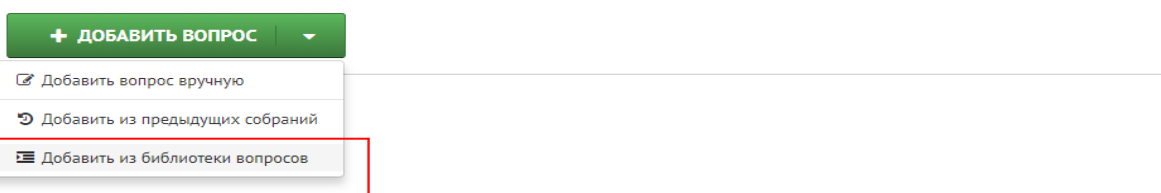

б. В правом меню выберите каталог в зависимости от темы, по которой проводится собрание или составляется вопрос повестки.

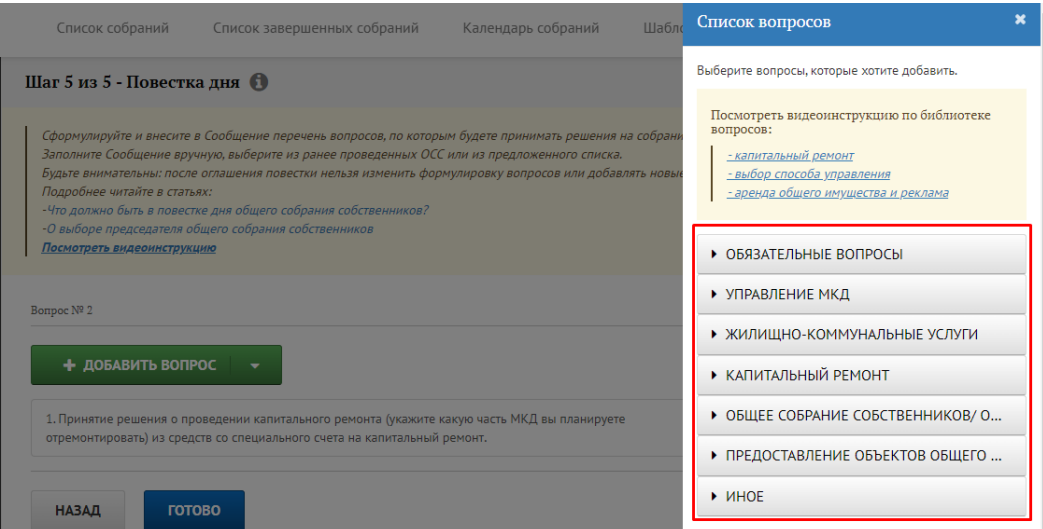

в. В открывшемся каталоге выберите подкаталог и подходящий вопрос, нажав на него один раз. Добавленный вопрос выделится зелёным цветом в правом меню и появится в поле для вопросов слева.

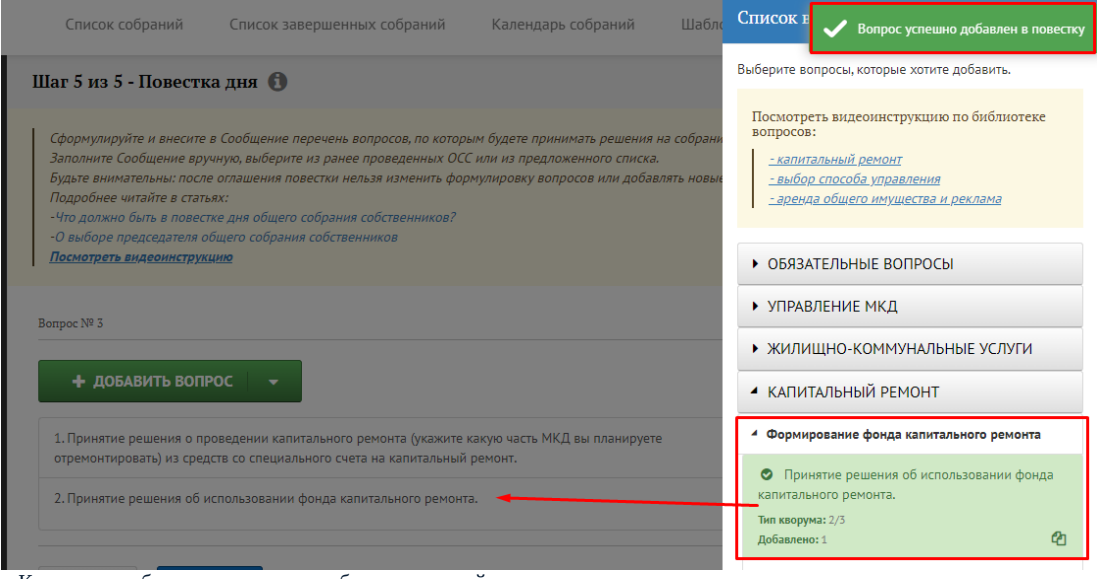

г. Когда все необходимые вопросы добавлены, закройте правое меню.

д. Отредактируйте добавленные вопросы или удалите их с помощью кнопки «Редактировать».

#### Bonpoc $\mathbf{N}^{\mathsf{e}}$ 2

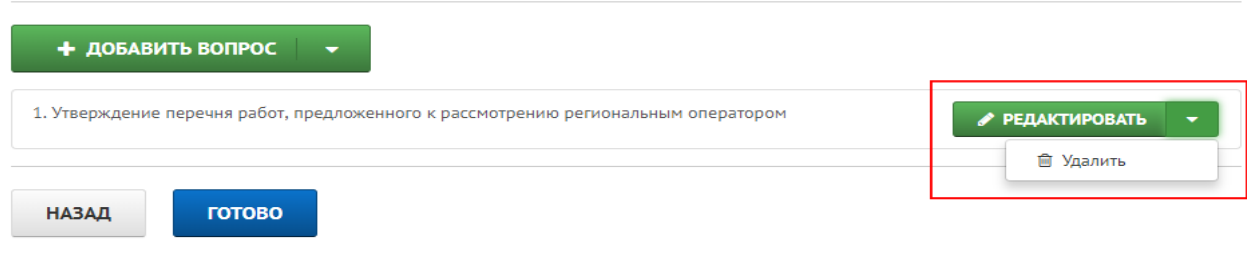

е. Восстановите удалённые вопросы с помощью кнопки «Восстановить».

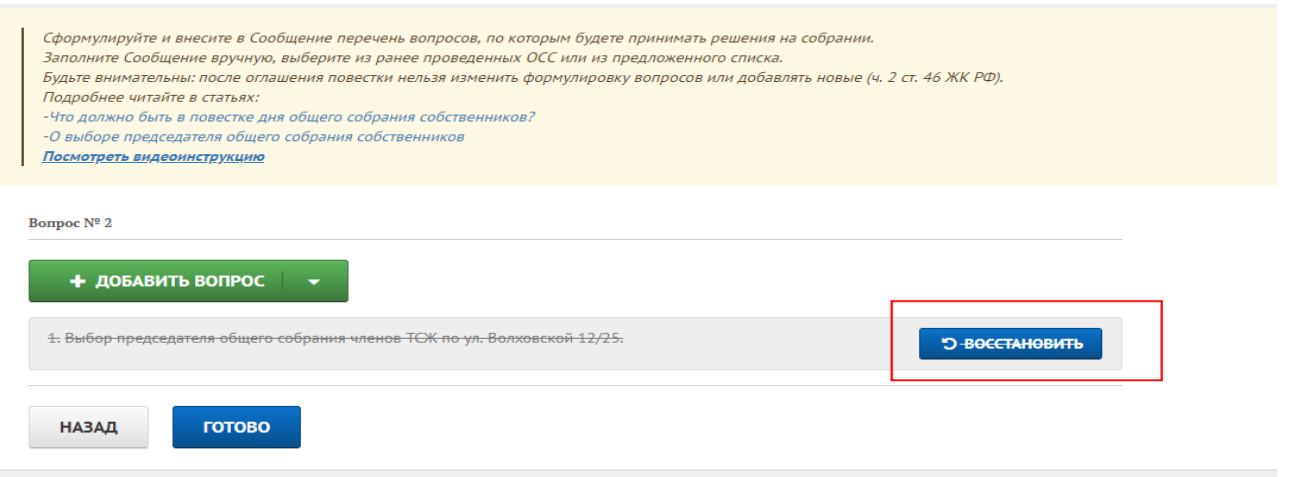

4. Вы можете комбинировать способы добавления вопросов, поочередно выбирая один из трёх способов через кнопку «Добавить вопрос».

5. Когда список готов, проверьте последовательность вопросов. Чтобы изменить порядок вопросов, наведите курсор мыши на вопрос, который следует поднять/опустить в списке, до появления значка перемещения, затем захватите вопрос, зажав левую кнопку мыши, и перетащите его в нужное место списка. Отпустите кнопку мыши.

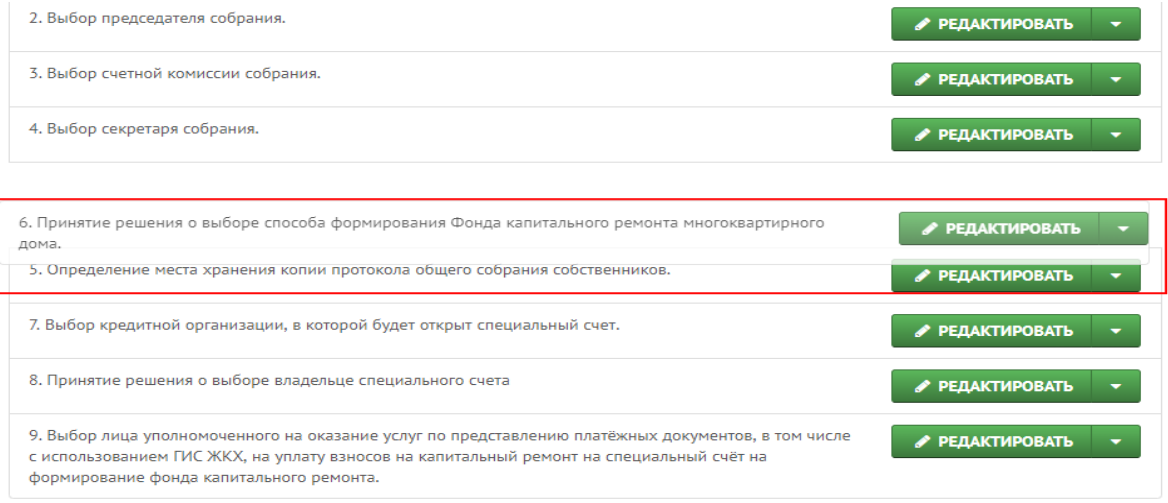

Когда в повестку внесены все необходимые вопросы, нажмите кнопку «Готово».

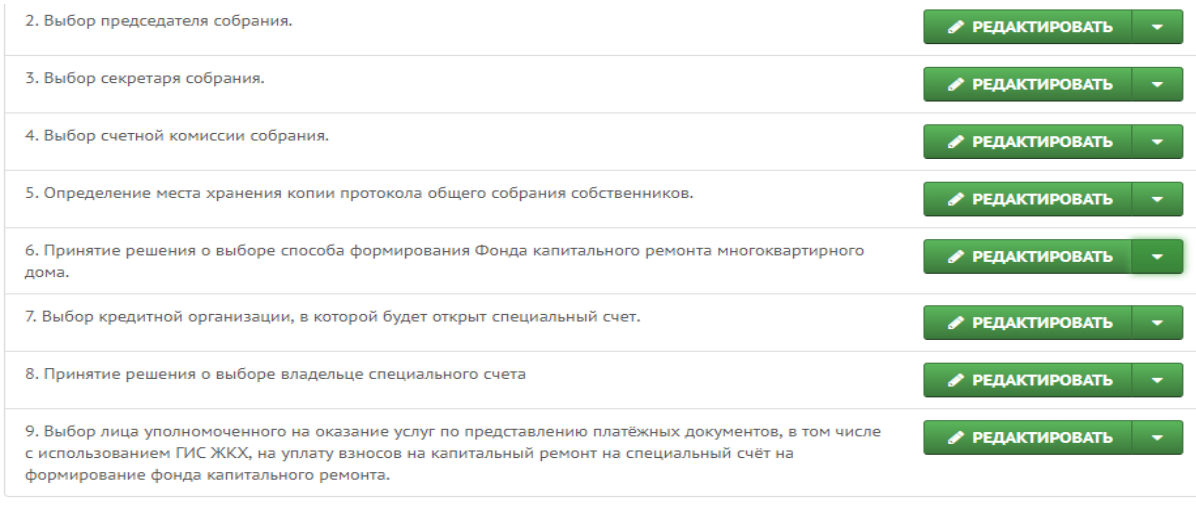

**НАЗАД** 

ГОТОВО

Источник: РосКвартал® — интернет-служба №1 для управляющих организаций https://roskvartal.ru//wiki/servis-oss-na-100